# **PROCEDURA RICHIESTA PERMESSI/ASSENZE SU ARGO SCUOLANEXT**

1. Effettuare **l'accesso ad ArgoScuolanext** selezionando l'icona evidenziata.

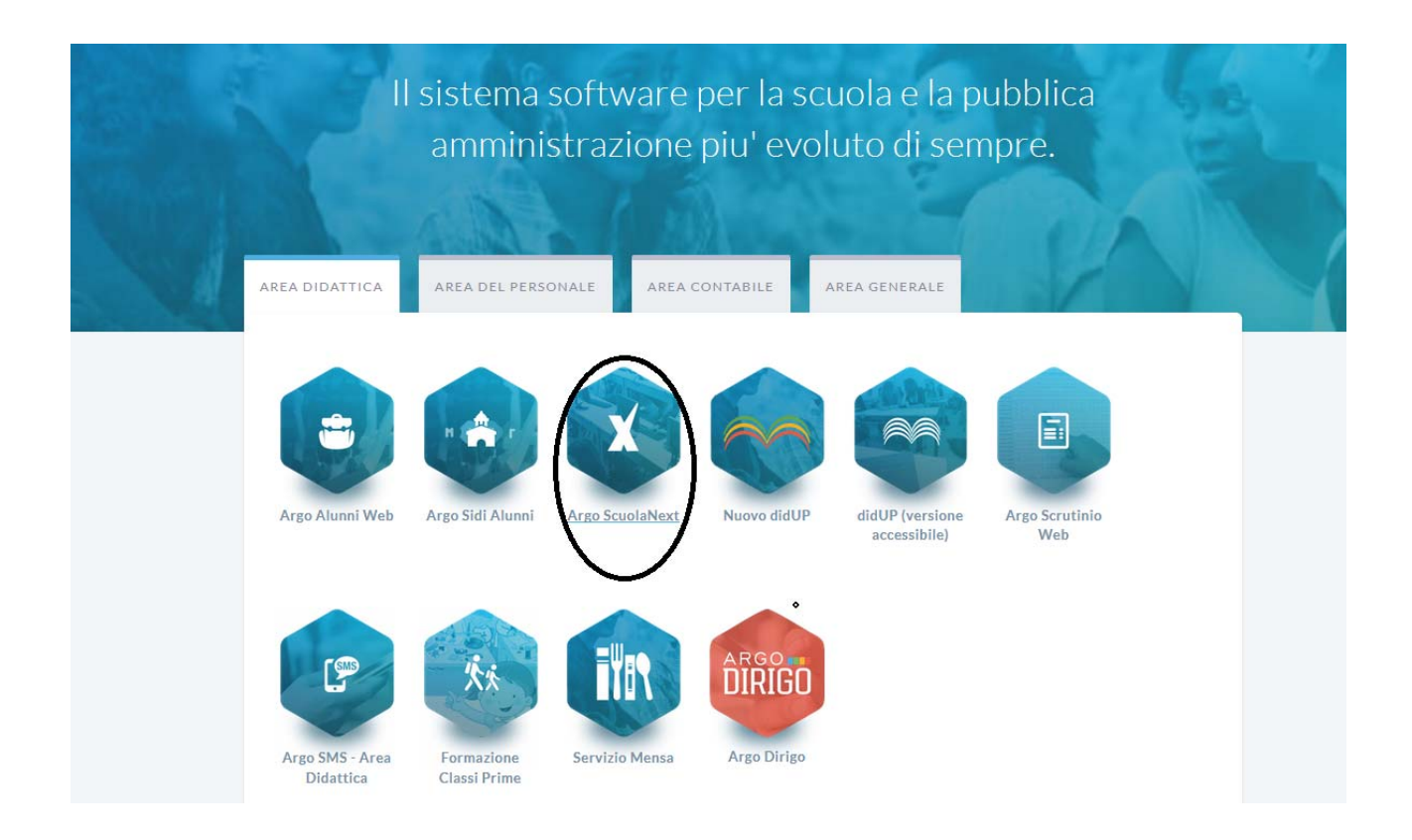

2. Inserire **Utente e psw** e selezionare Accedi.

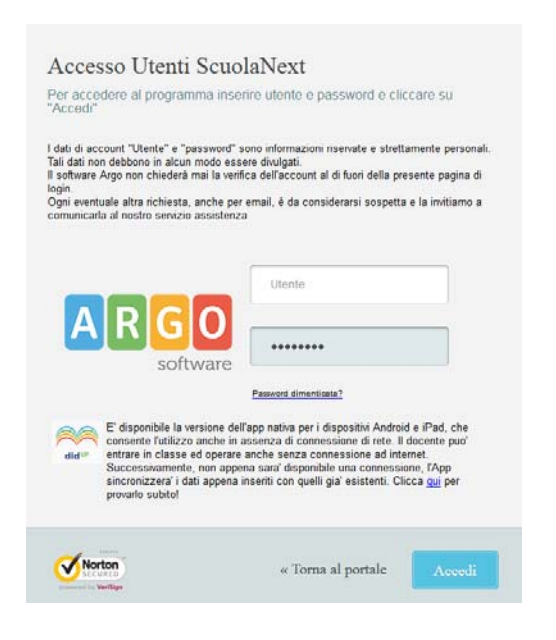

3. Selezionare l'Icona *"Dati di Servizio e Contabili"*come indicato in figura

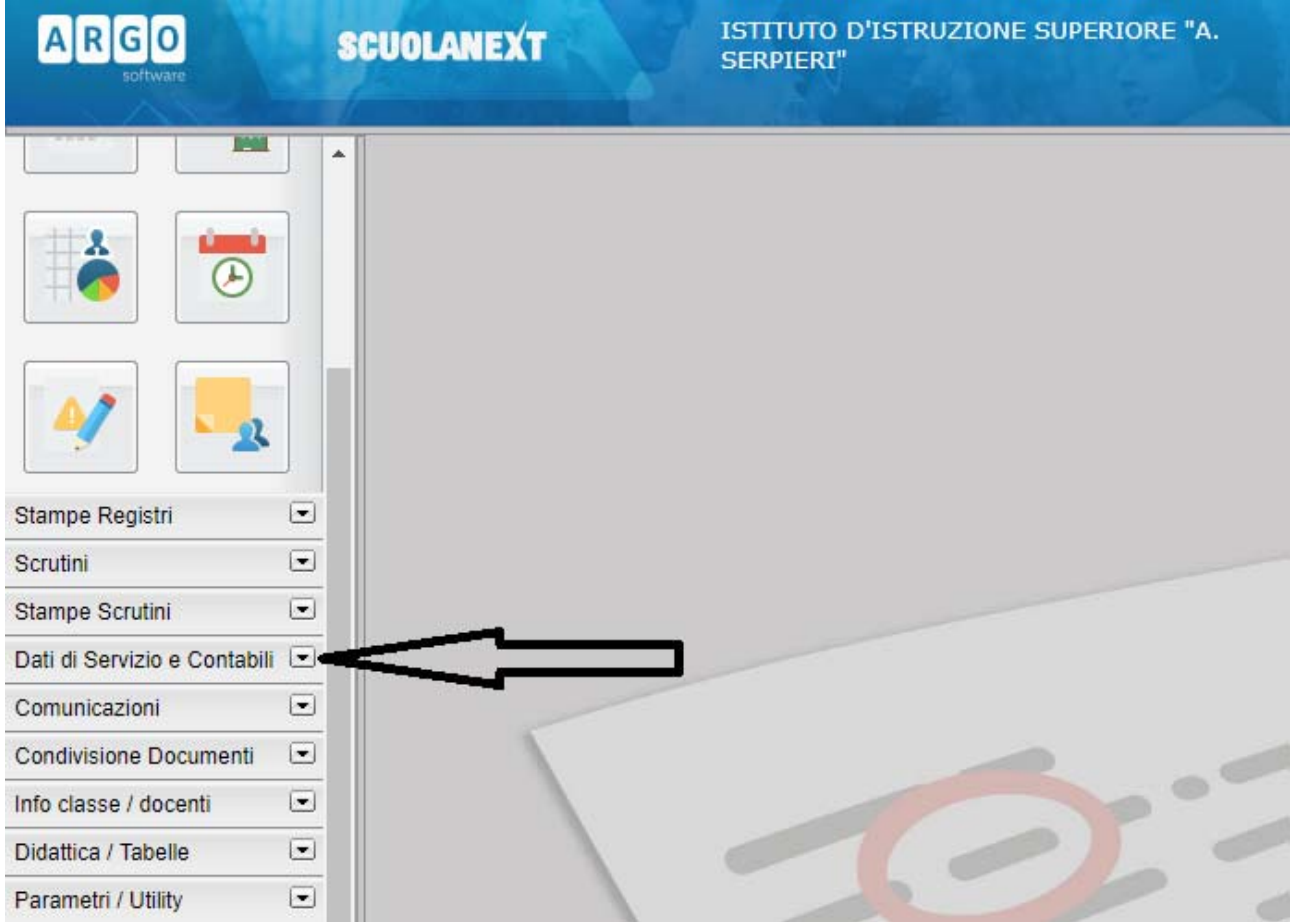

*4.* Selezionare l'Icona *Richieste Assenza*

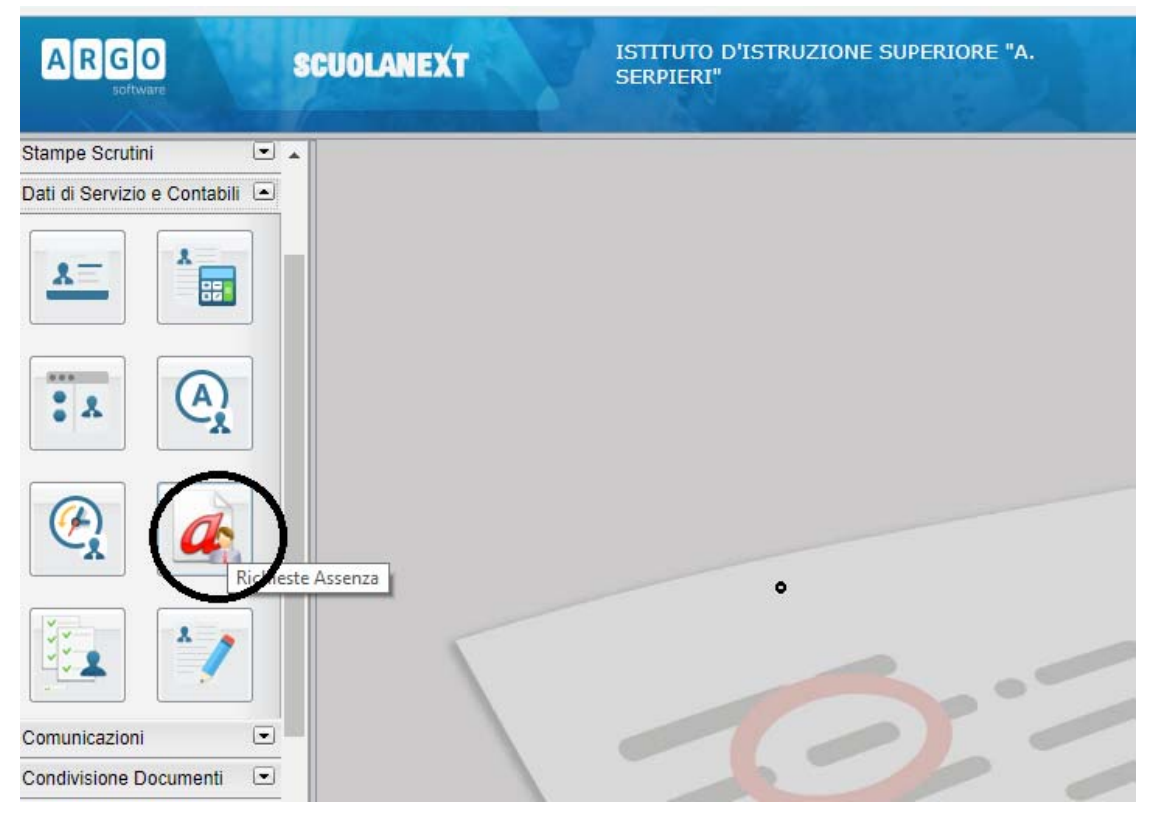

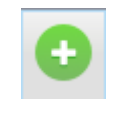

## 5. Per inserire una nuova richiesta selezionare il simbolo indicato in figura

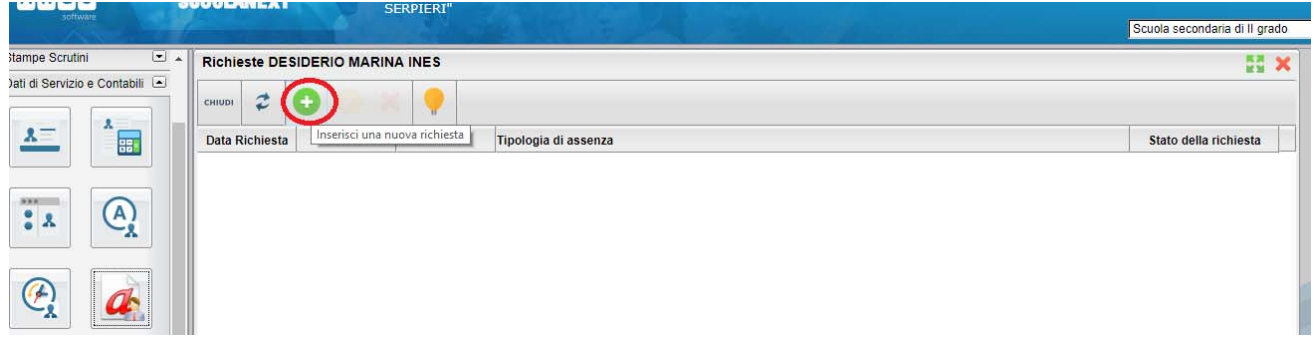

6. Selezionare il tipo di richiesta e dare conferma

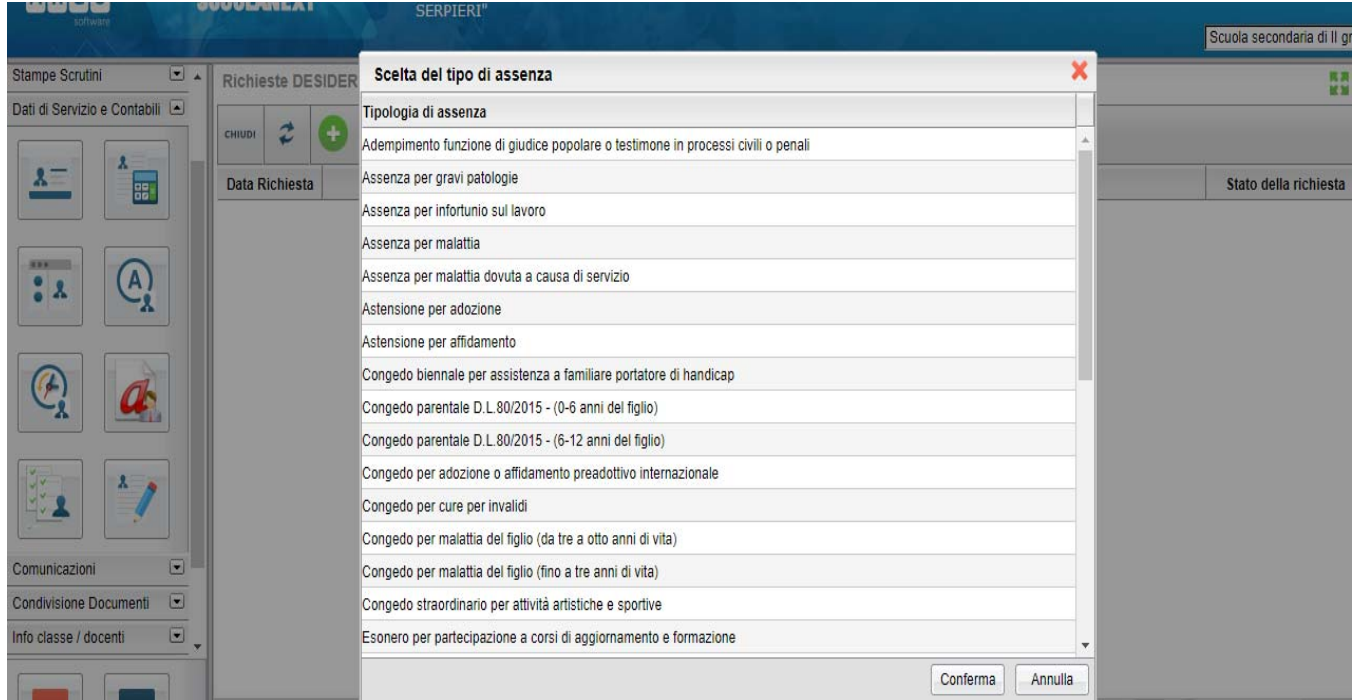

7. Per Esempio per richiedere un giorno di *ferie*, selezionare il modulo relativo e dare conferma:

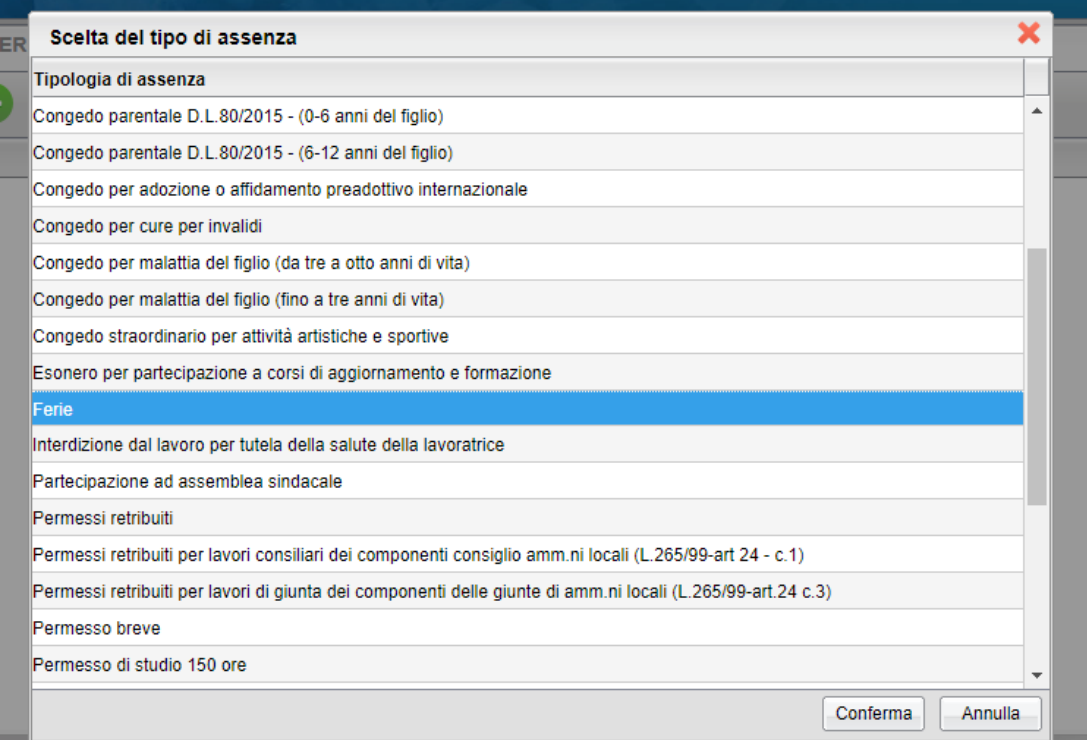

### 8. Compilare il modulo, selezionare salva:

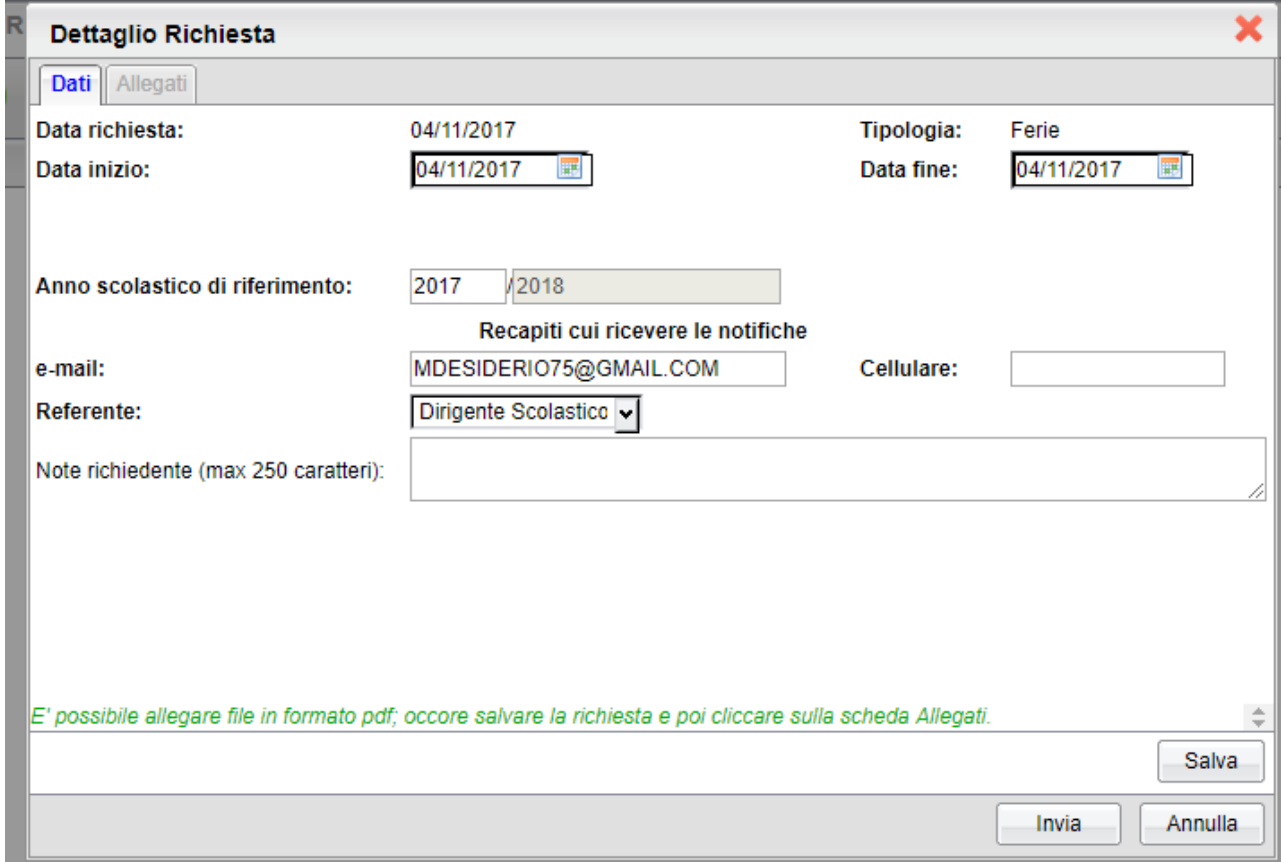

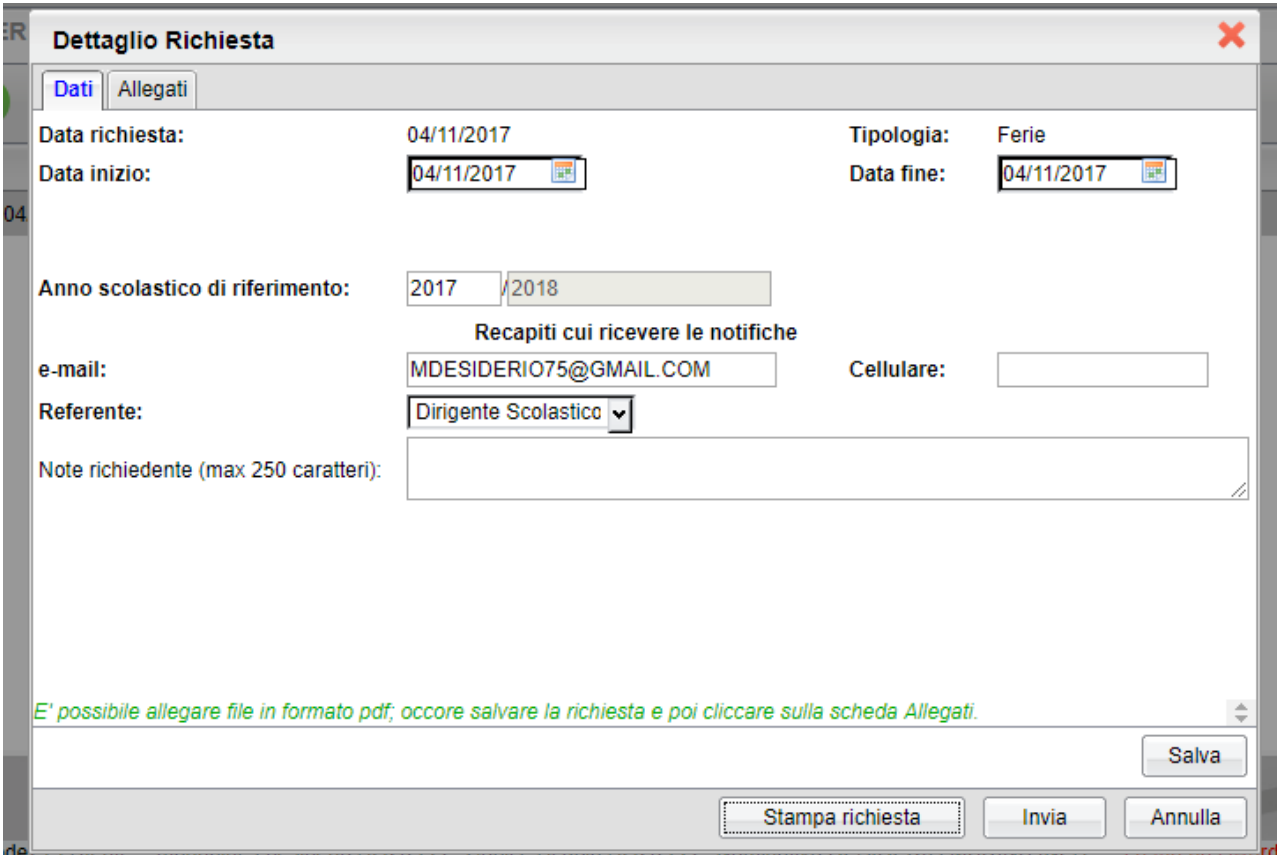

Selezionare *Stampa richiesta* se si vuole salvarla nel proprio computer, e poi selezionare *Invia.*

Dopo l'invio vi troverete nella schermata la vostra richiesta nello stato *Inoltrata.*

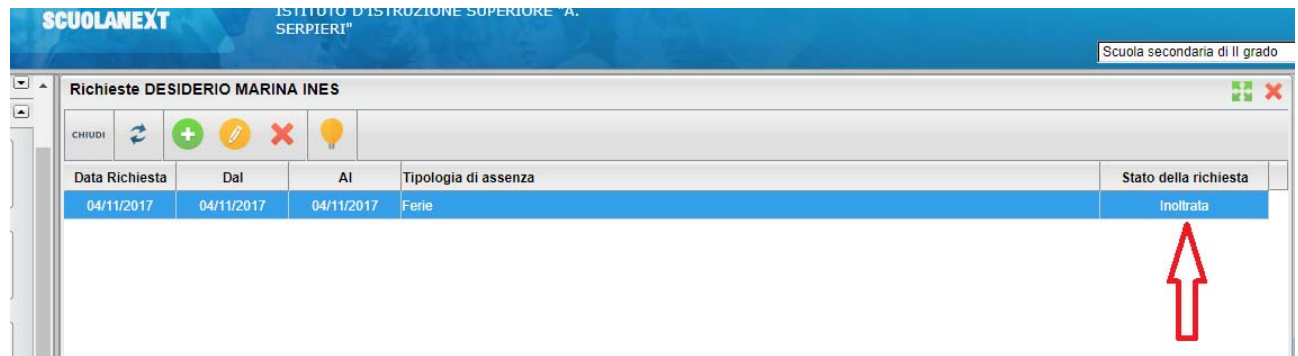

# **RICHIESTA PERMESSO PER MOTIVI PERSONALI**

1. Procedere come sopra fino al punto 3 , prima di inserire la domanda bisogna scaricare il modulo per l'autocertificazione , selezionare sempre nella sezione "Dati di servizio e contabili"

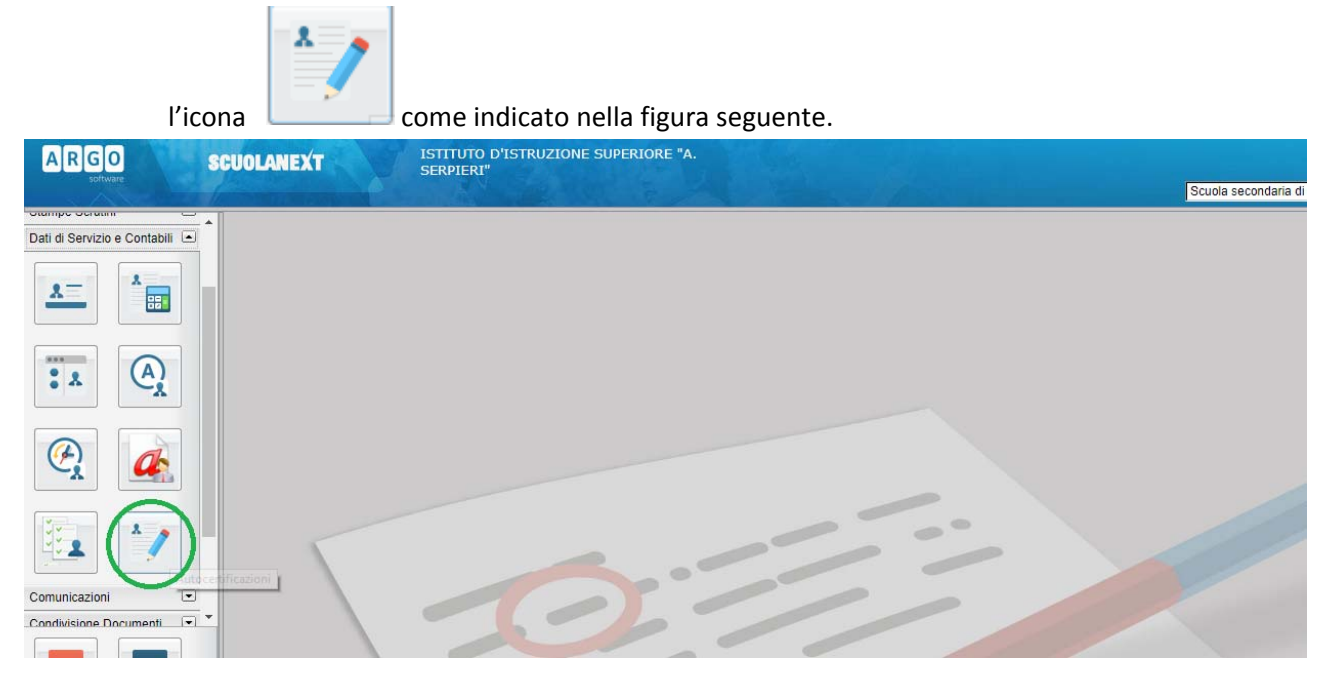

#### Selezionare **Autocertificato** e dare conferma.

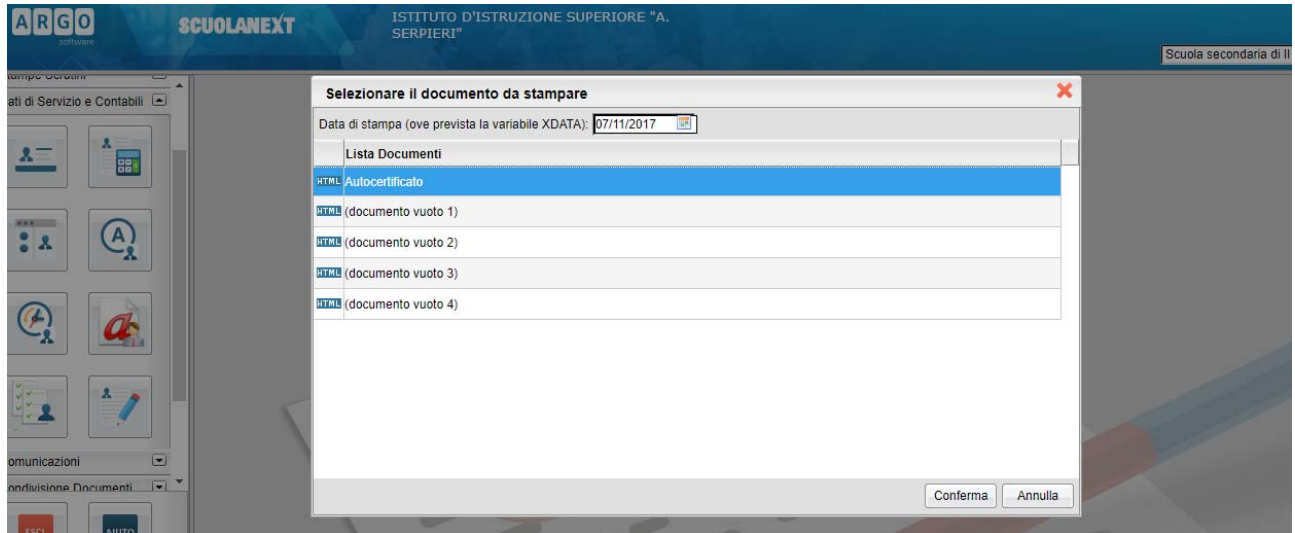

Si aprirà il documento da completare e salvare sul proprio pc

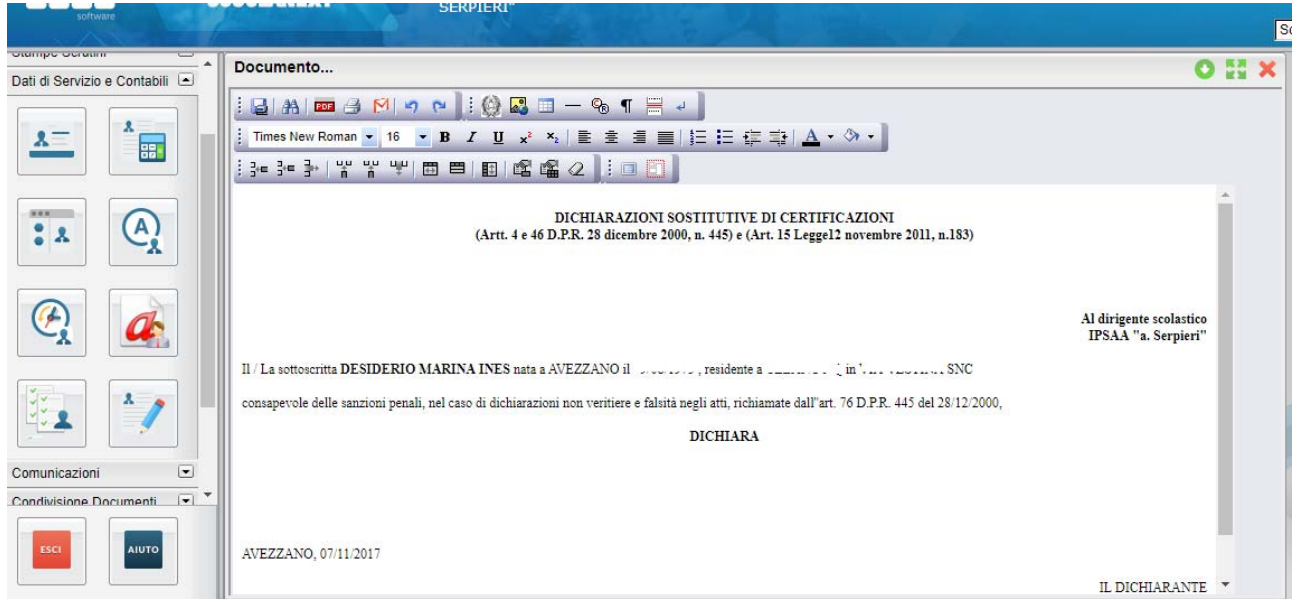

**Una volta modificato il documento, per salvarlo localmente selezionare l'icona indicata nella figura**

![](_page_6_Picture_2.jpeg)

**Infine selezionare la freccetta come indicato in figura e scegliere la cartella dove salvarlo localmente**

![](_page_7_Picture_121.jpeg)

*2.* **Prodotta l'autocertificazione si può procedere con la domanda del** *Permesso per motivi personali o familiari*selezionandol'Icona *Richieste Assenza* come specificato in figura

![](_page_7_Picture_2.jpeg)

![](_page_7_Picture_3.jpeg)

Selezionare il modulo opportuno

![](_page_8_Picture_27.jpeg)

### **Compilare e salvare**

![](_page_8_Picture_28.jpeg)

**Selezionare Allegati per inserire il pdf dell'autocertificazione prodotta**

![](_page_9_Picture_35.jpeg)

## **Scegliere l'opzione** *"Aggiungi Allegato"*

![](_page_9_Picture_36.jpeg)

**Aggiungere l'allegato tramite la voce "***Scegli file***" e dare conferma**

![](_page_10_Picture_60.jpeg)

Verificare che il file sia stato inserito ed inviare la richiesta selezionando l'icona INVIA, come indicato in **figura:** 

![](_page_10_Picture_61.jpeg)

**Come conferma dell'invio vi apparirà la finestra informativa**

![](_page_11_Picture_0.jpeg)

#### **E lo stato della domanda prodotta risulterà Inoltrata**

![](_page_11_Picture_42.jpeg)